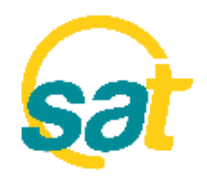

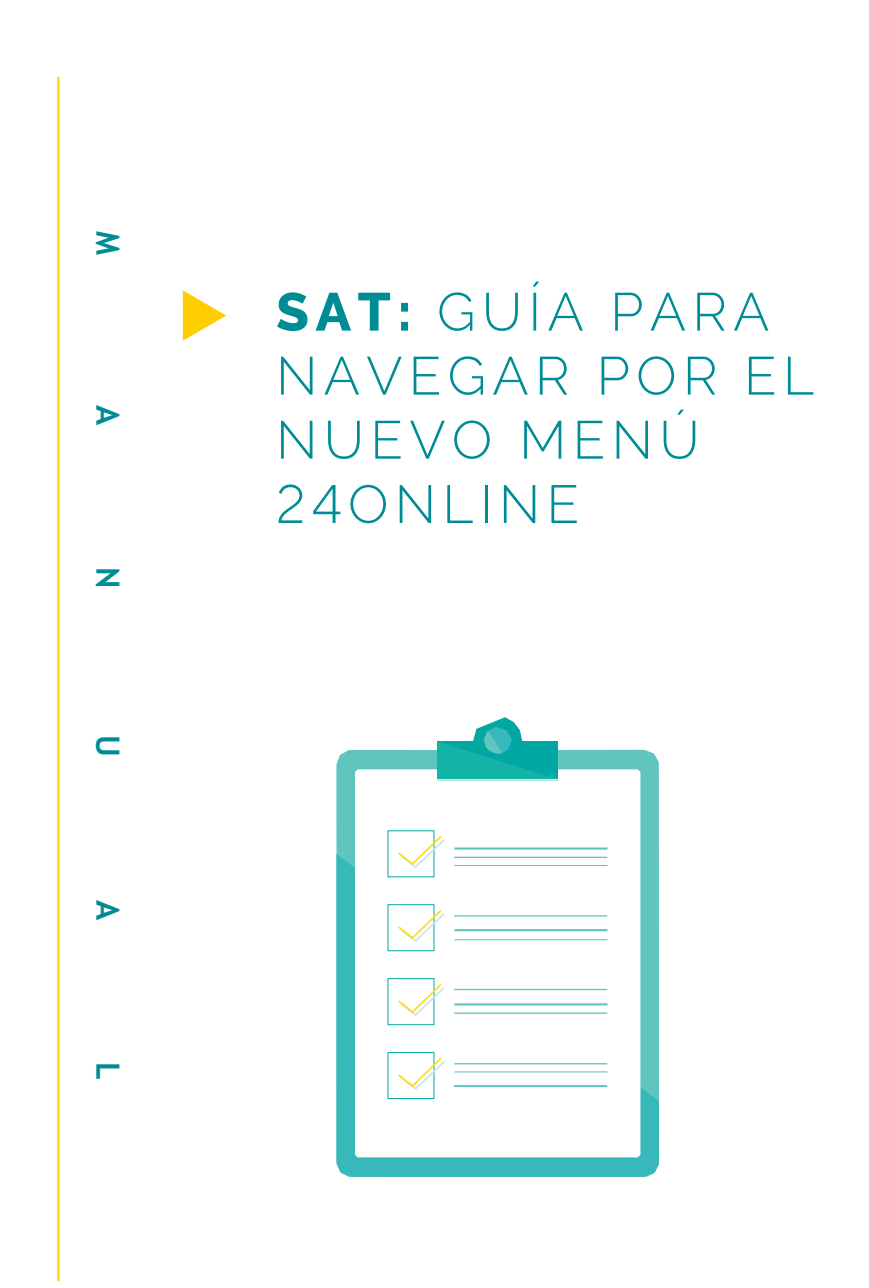

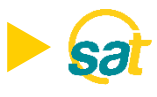

**Con el nuevo menú 24online desde el SAT, podrá realizar las consultas de sus cuentas, tarjetas de crédito y pago de servicios de forma rápida y segura.**

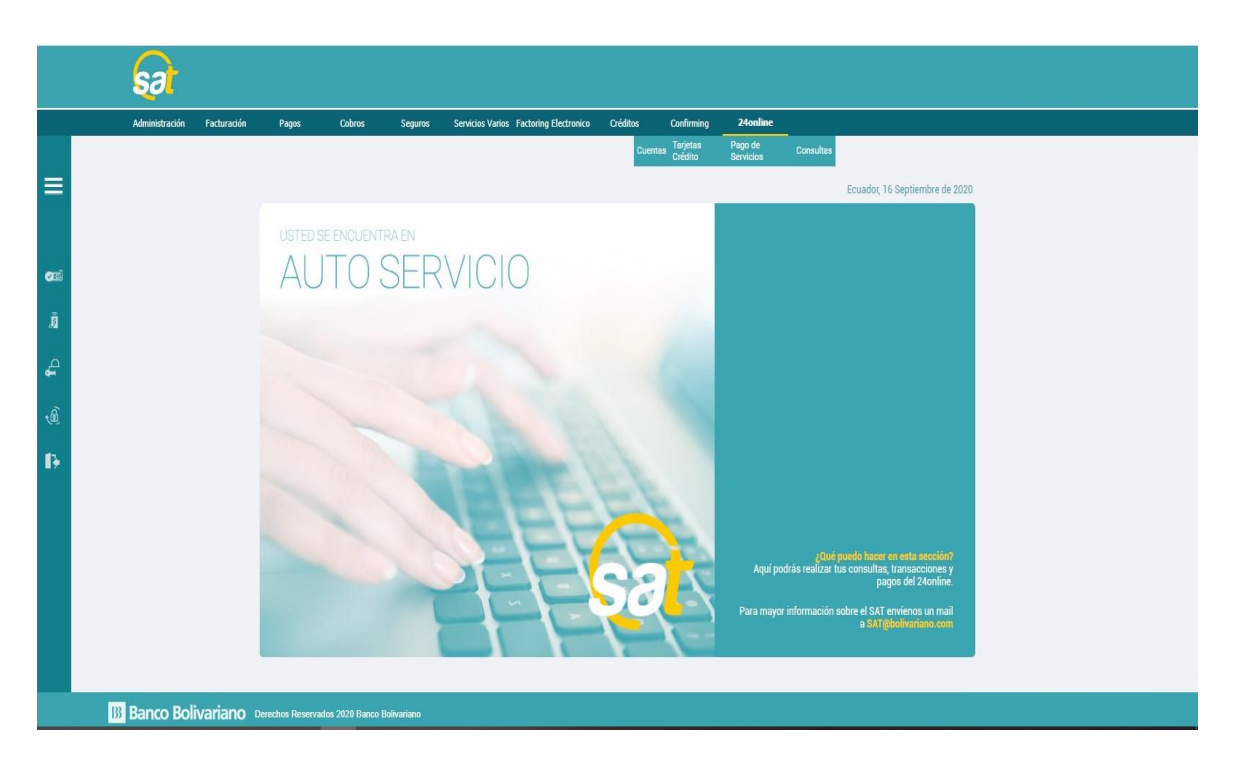

Dentro del menú **Cuentas** usted podrá realizar:

- Consulta de Cuentas.
- Consulta de Cheques.
- Consulta de Cheques Remesas. Solicitud de Chequera.
- Referencias Bancarias Online.
- Consulta Estado de Cuenta Digital.
- 

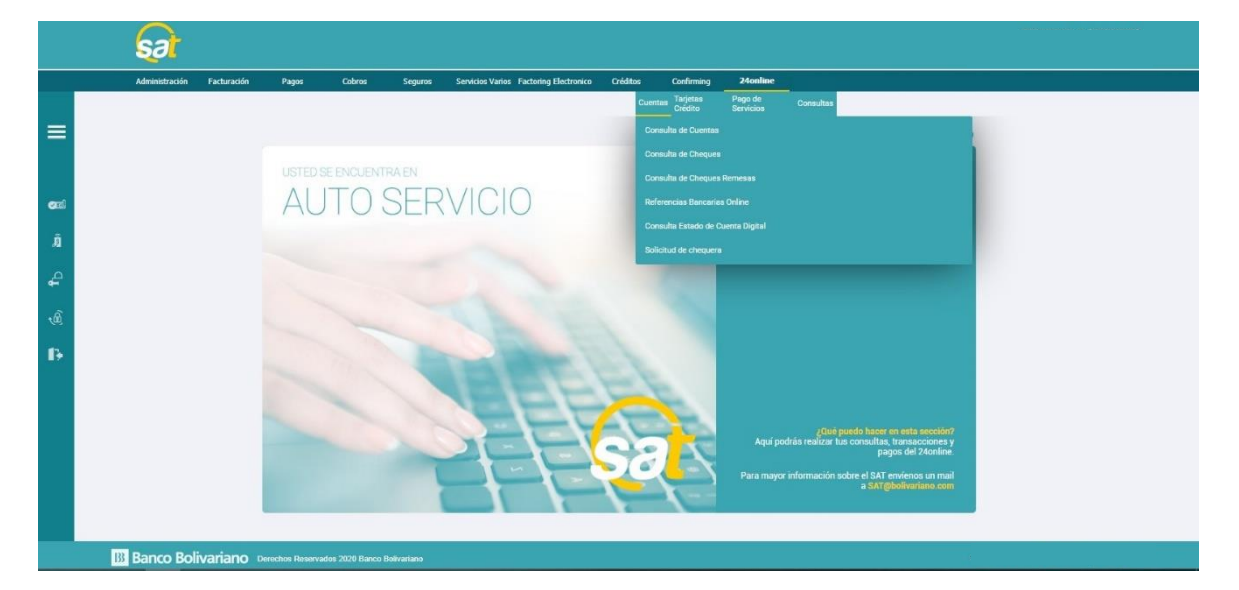

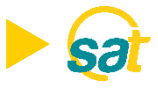

#### **Consulta de cuentas.**

Este menú le permitirá realizar consultas de las cuentas que tenga asociadas en el SAT.

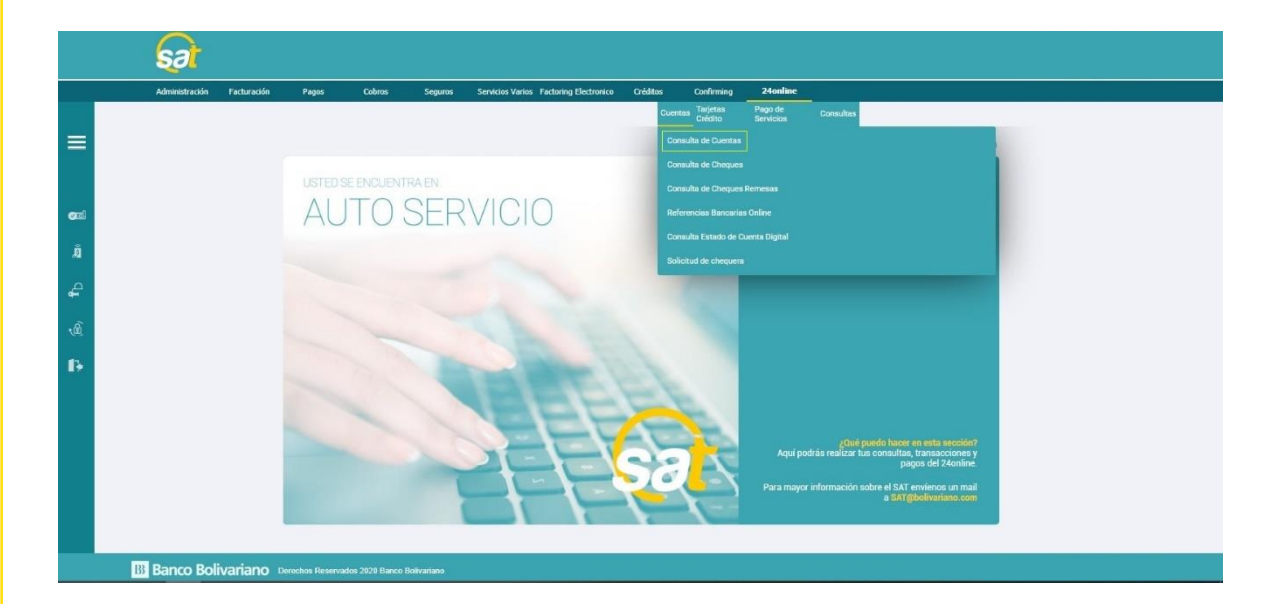

En la pantalla de Consulta de Cuentas usted encontrará los siguientes campos relacionados a las cuentas asociadas de su empresa.

- Tipo de cuenta.
- Número.
- Nombre.
- Saldo Contable.
- Saldo Disponible.
- Saldo a Girar.
- Acción.

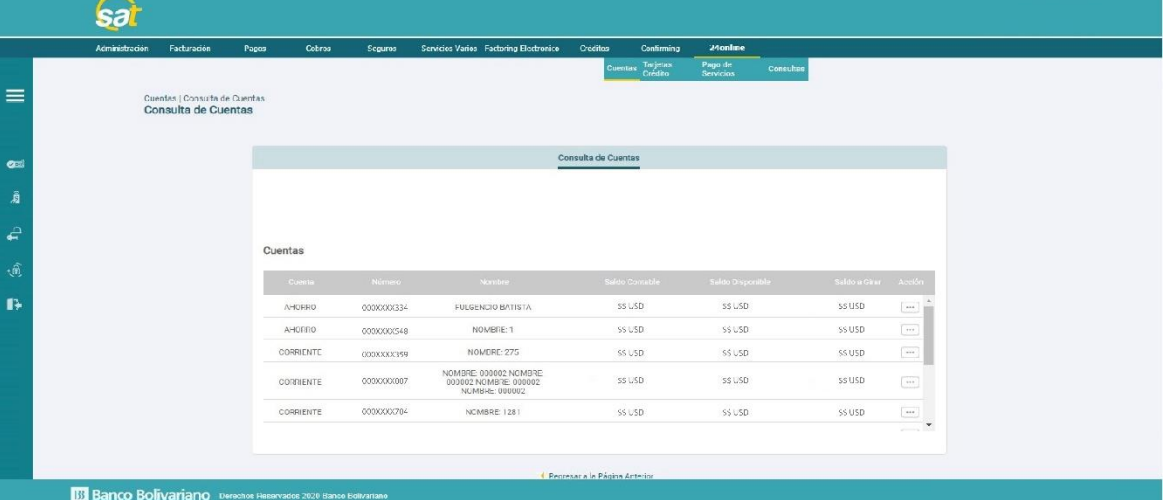

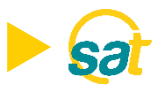

Dentro del menú de **Consulta de Cuentas** podrá encontrar el botón de acción al costado de cada cuenta asignada a su empresa. Este le permitirá obtener información específica acerca de:

- Detalle de Saldos.
- Detalle de Movimientos.
- Corte de movimientos.

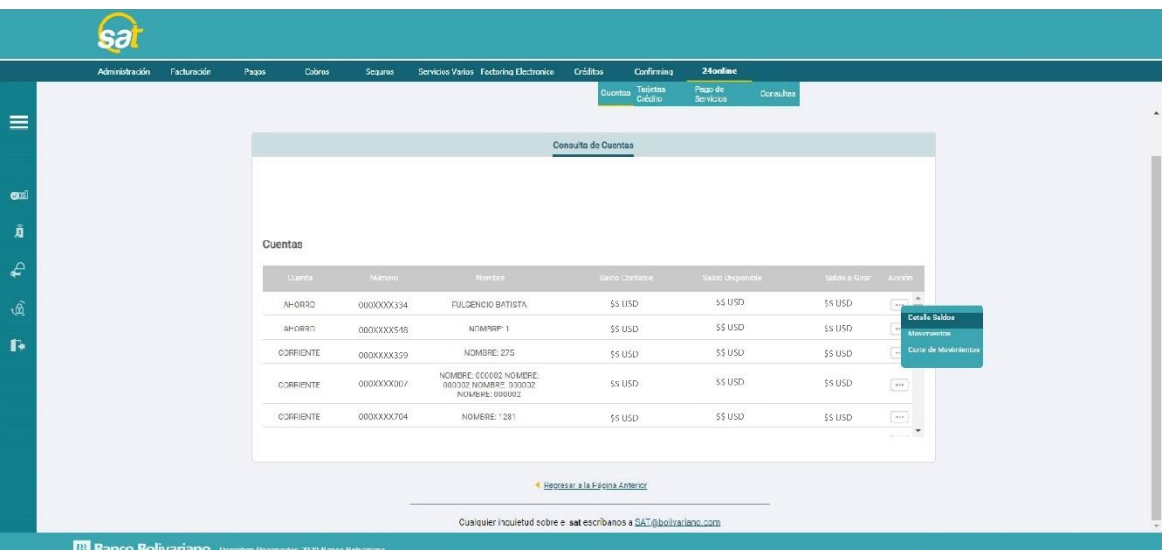

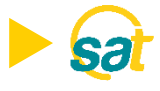

# La pantalla de **Detalle de Saldos** presenta los siguientes campos:

- Cuenta.
- Saldo.
- Tipo de cuenta.
- Estado.
- Moneda.
- Nombre de la Cuenta.
- Fecha de apertura.
- Fecha de última transacción.
- Oficial de la Cuenta.
- Dirección de entrega (Aplica para cuentas corrientes).
- Saldos Disponibles.
- Saldo a Girar.
- Retención 24hs.
- Remesas Internacionales.
- Monto Bloqueado.
- Saldo Contable.
- Botón imprimir: le permitirá imprimir los datos de la pantalla.
- Botón regresar: retorna a la página anterior.

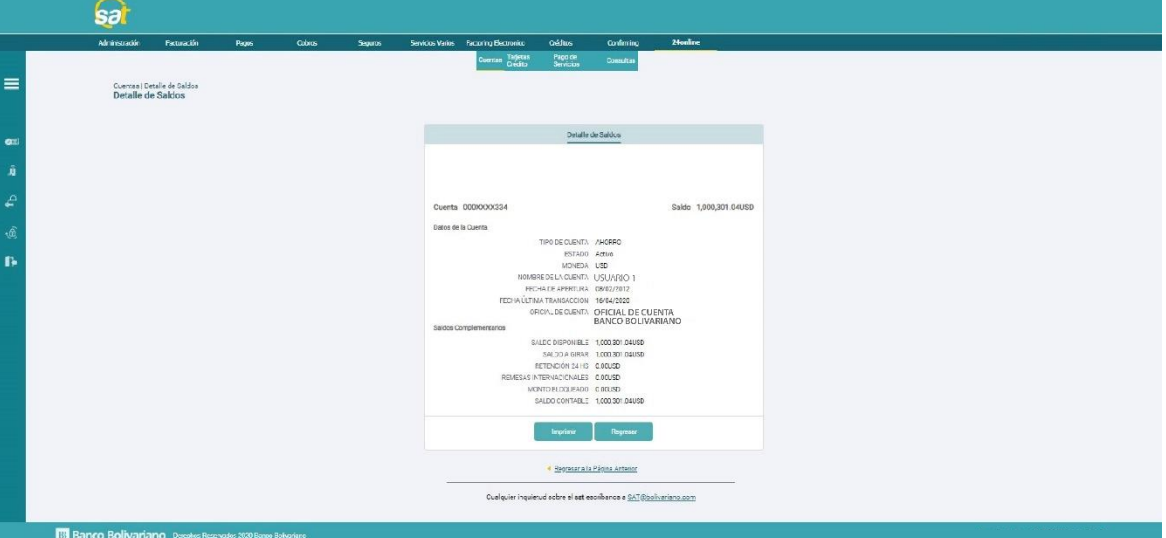

Al imprimir, se generará un comprobante de Detalle de Saldos:

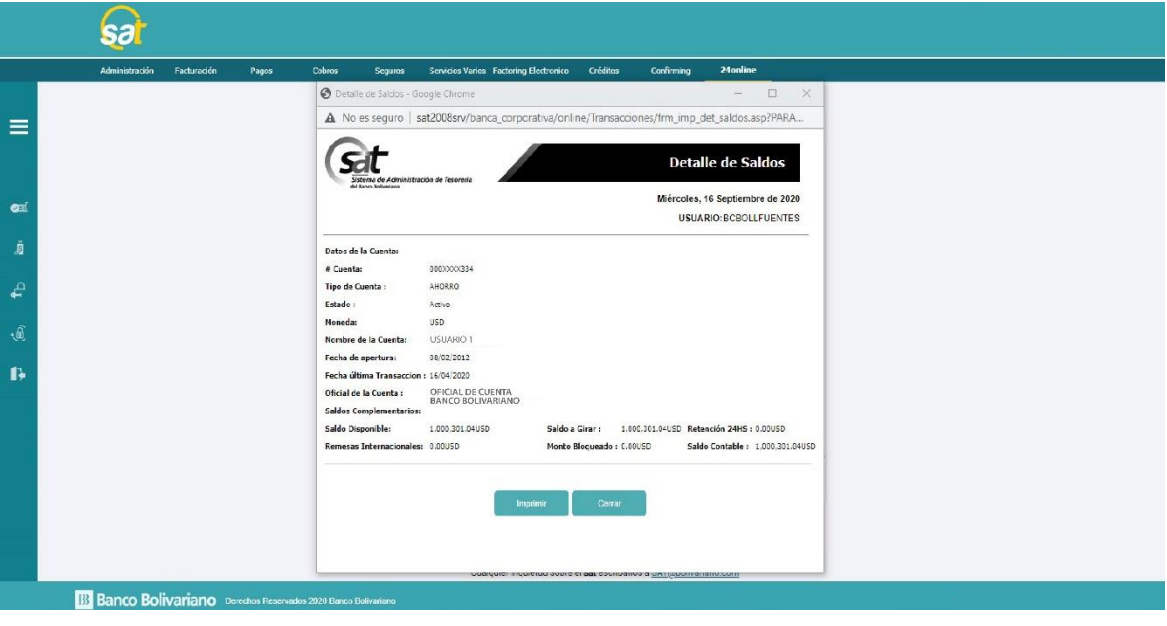

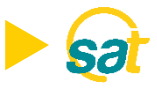

#### **Consulta de Movimientos.**

Este menú le permitirá realizar la consulta de movimiento de las cuentas asociadas a su empresa y presenta los siguientes campos:

- Número de cuenta.
- Saldo.
- Tipo de transacción.
	- Todos los movimientos.
	- Depósitos.
	- Cheques.
	- Notas de Débito.
	- Notas de crédito.
- Rango de fechas desde hasta (como criterio de consulta en el rango de 1 mes y máximo 1 año atrás).

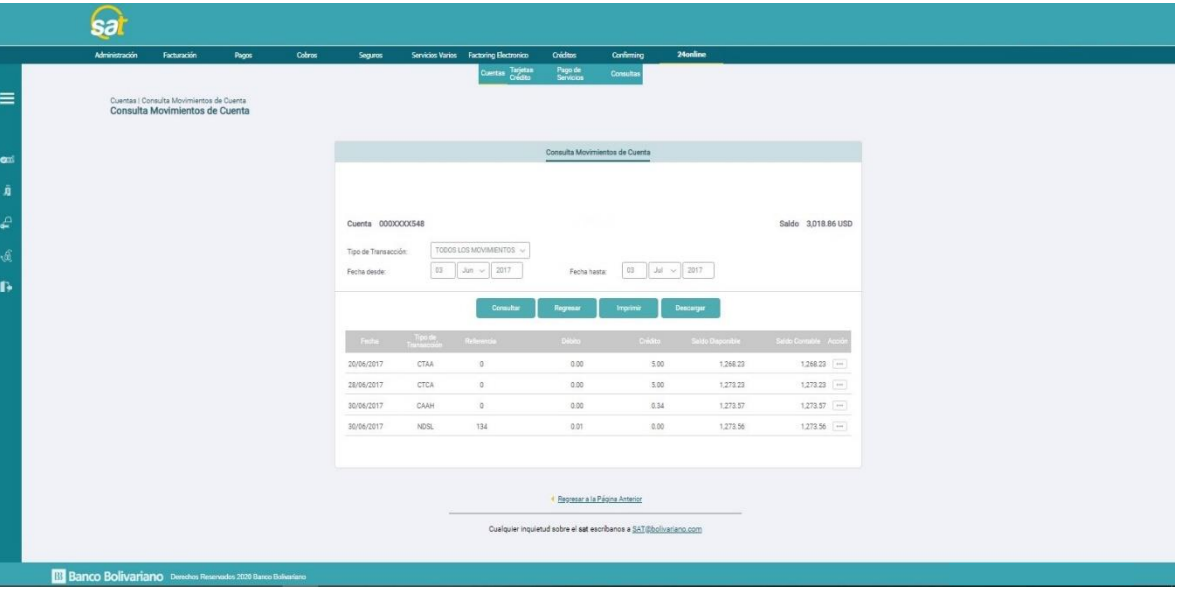

Dentro del menú **Consulta de Movimientos** usted encontrará:

- **Botón Consultar:** Realiza la búsqueda de acuerdo a los criterios ingresados.
- **Botón Regresar:** Permite regresar a la pantalla anterior.
- **Botón Imprimir:** Permite realizar la impresión de los datos de la pantalla de Consulta de Movimientos.

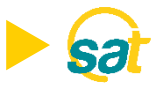

Al imprimir, se generará un comprobante de la consulta de movimientos:

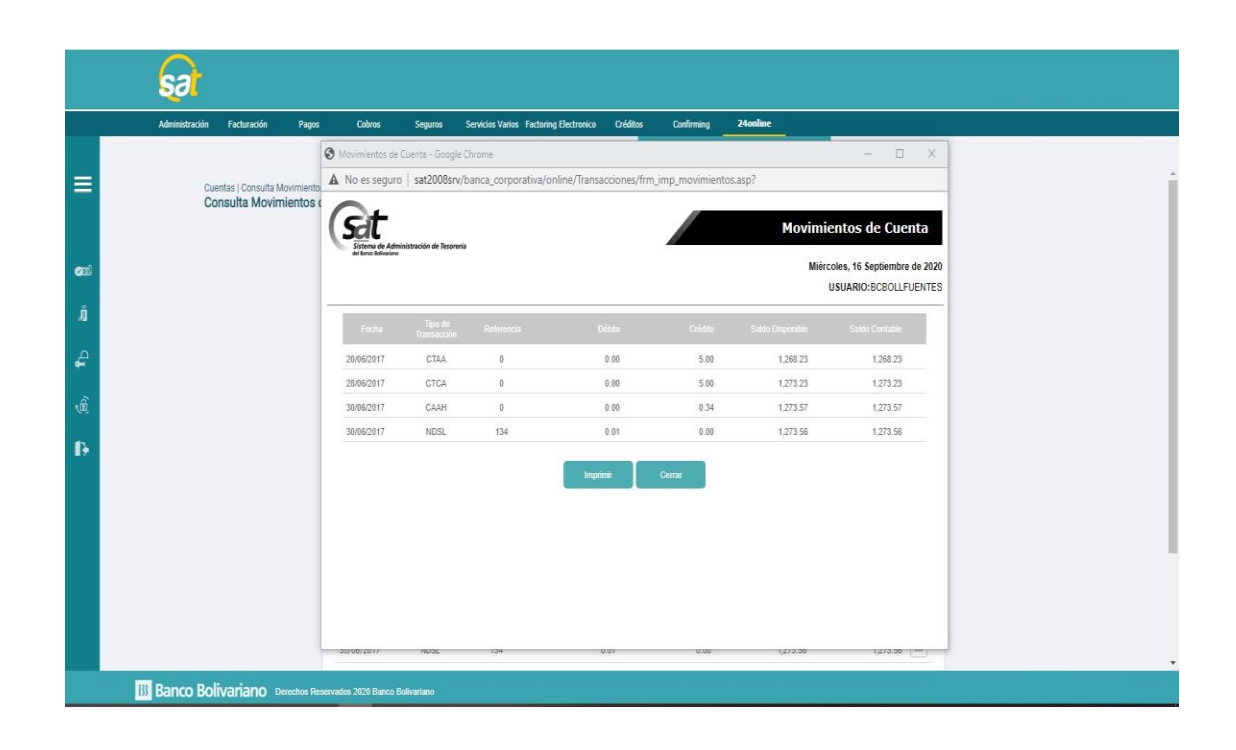

Al descargar, podrá realizar la descarga de los movimientos de la cuenta por tipo de conciliación en detalle o totales, en formato de texto o en excel:

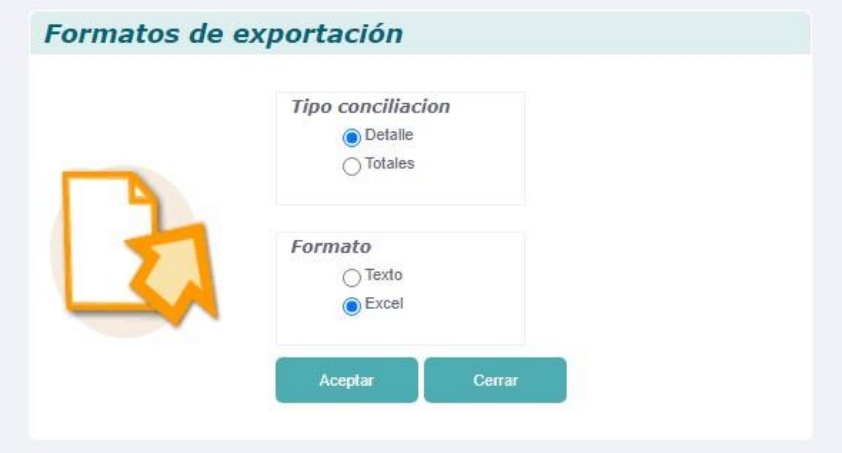

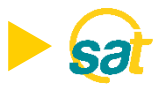

Al presionar el botón acción al final de la línea en la consulta de movimientos, usted podrá visualizar la información del movimiento registrado en la cuenta.

**Nota:** En caso de no encontrar la imagen se presenta la papeleta en color verde.

- **Depósito en efectivo o Cheque:** Presentará la papeleta del depósito y la imagen del cheque según corresponda.
- **N/D por cheque devuelto:** Presentará la imagen del cheque, adicional, presenta el motivo de la devolución del cheque.

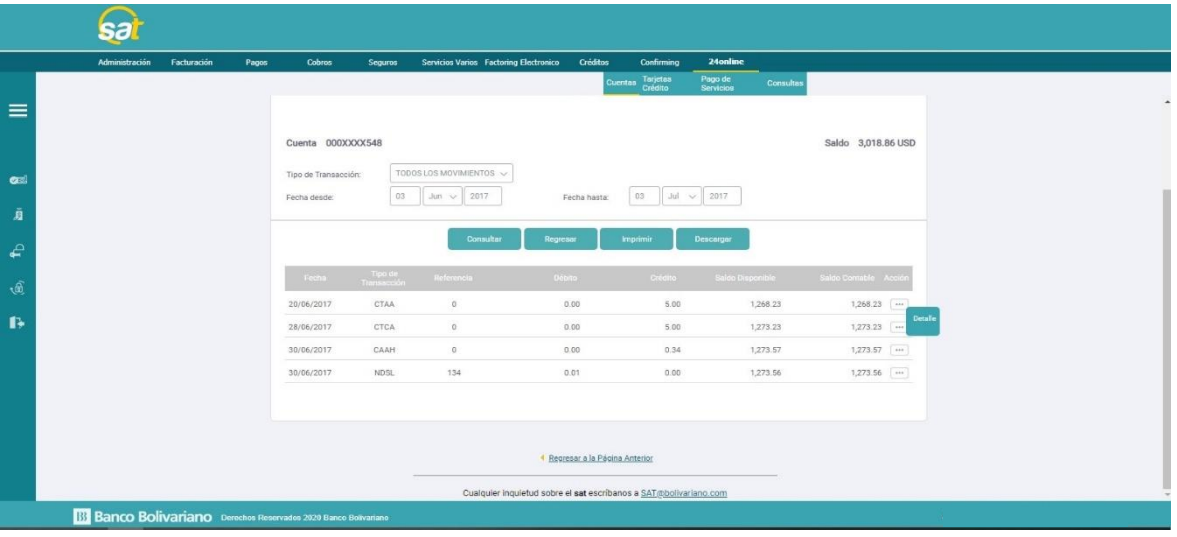

Detalle de la consulta de un depósito en efectivo:

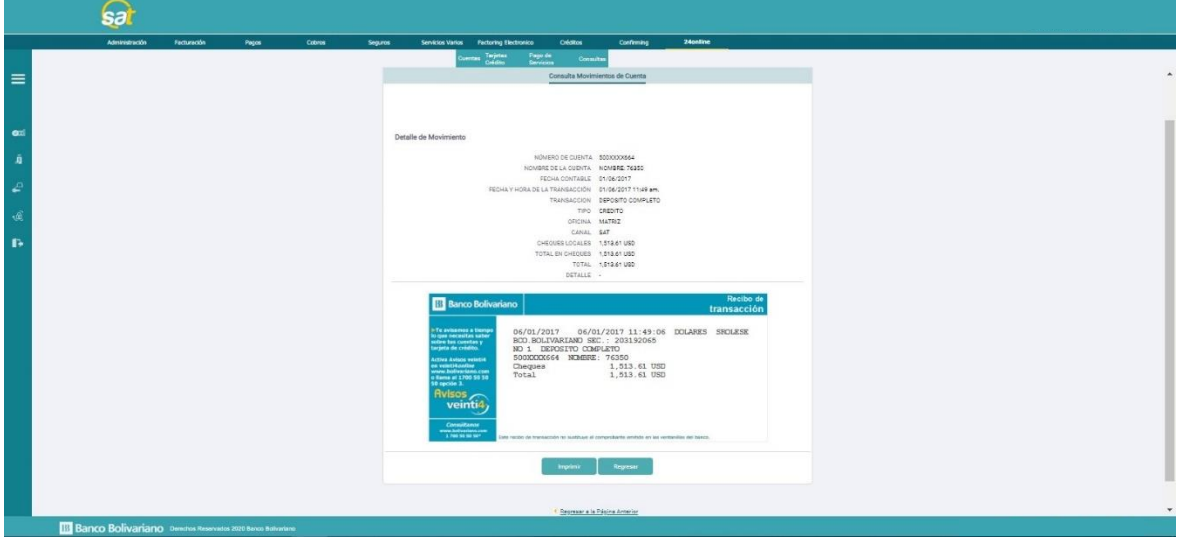

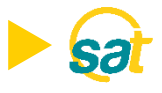

Detalle de la consulta de una Nota de Débito por Cheque Devuelto:

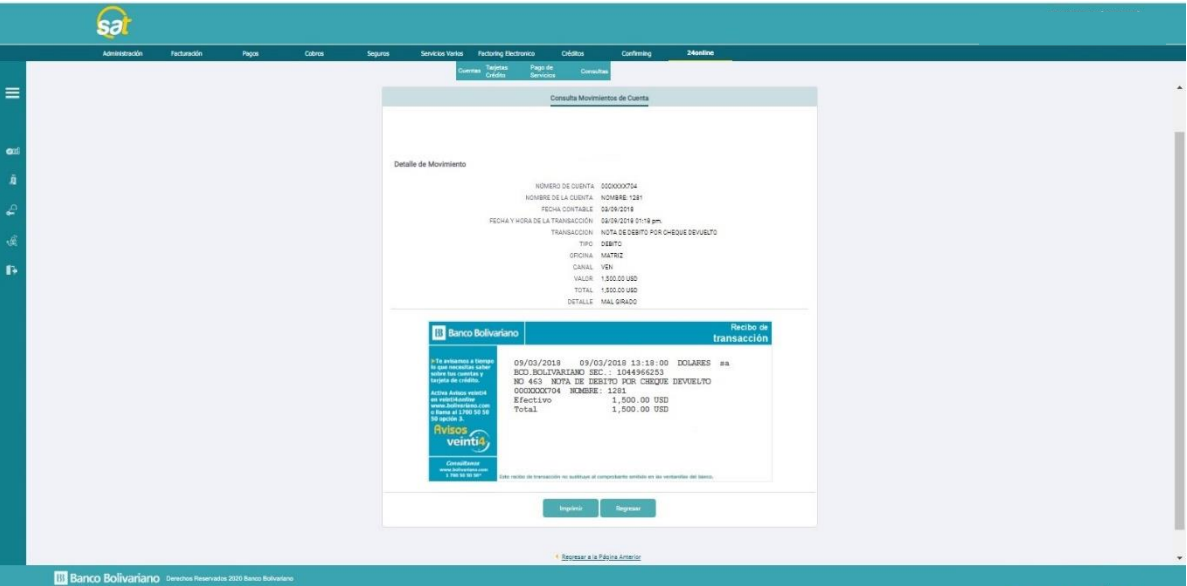

Al seleccionar imprimir el detalle de la consulta de una Nota de Débito por Cheque Devuelto, se generará un comprobante:

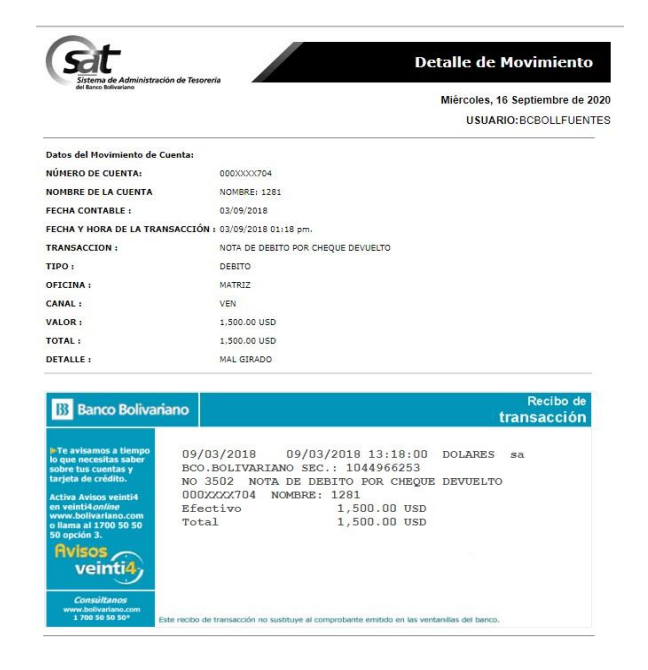

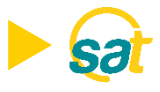

## **Consulta de cortes de movimientos:**

Este menú le permitirá ver e imprimir los movimientos de la cuenta seleccionada.

**Nota:** La información a consultar es de 1 año atrás.

- Se mostrarán las cuentas que el usuario tenga asociadas.
- El usuario debe seleccionar la cuenta, luego escoger el mes y año a consultar.

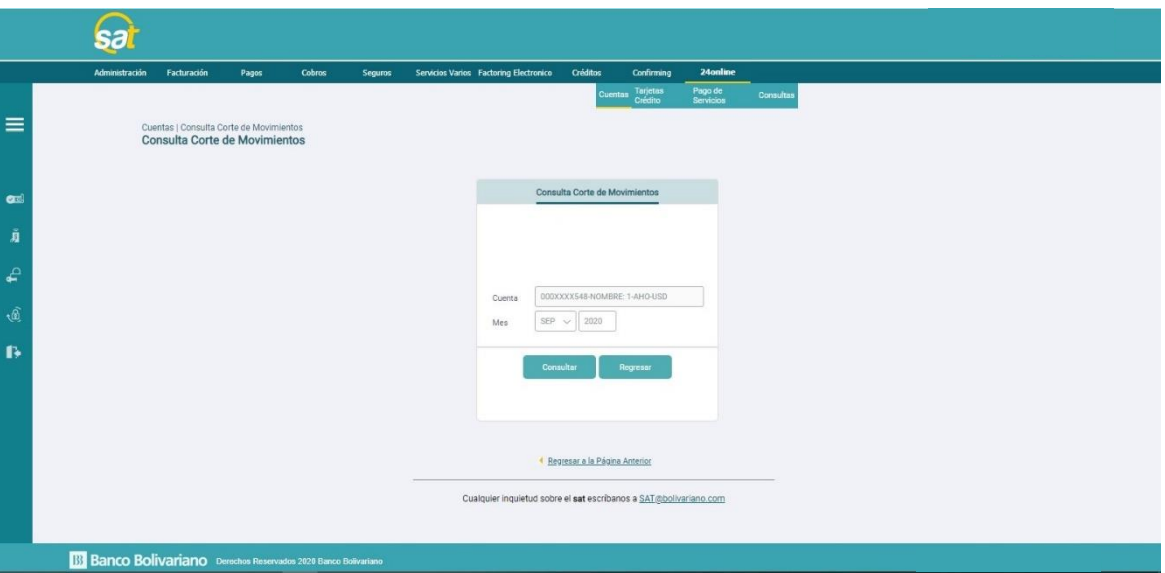

Al seleccionar imprimir el detalle de la consulta de corte de movimientos, se generará un comprobante:

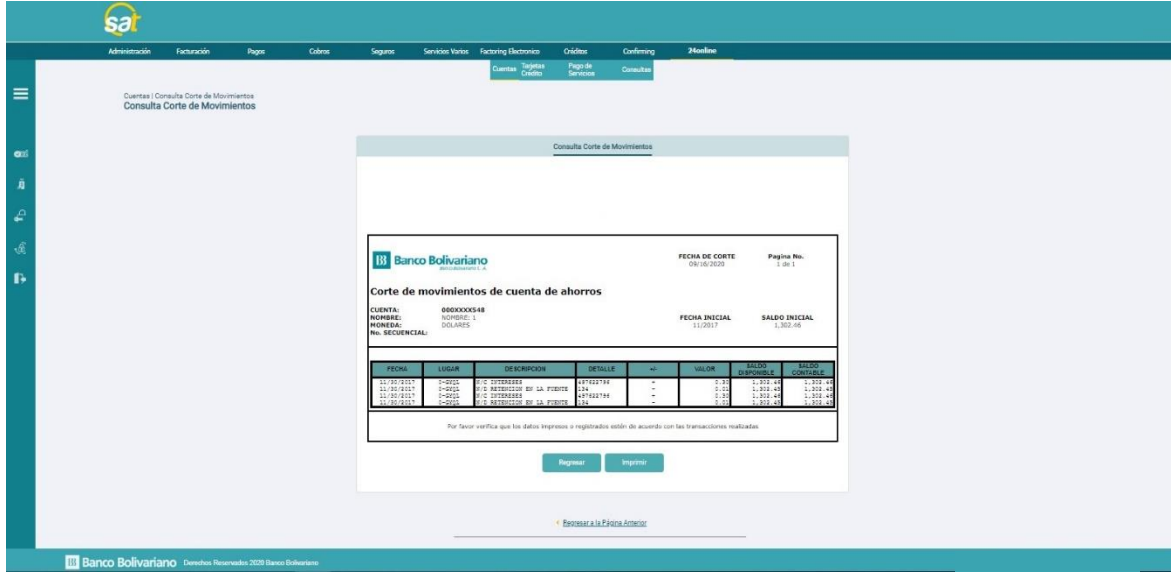

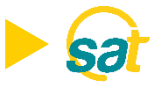

#### **Consulta de cheques.**

Este menú le permitirá realizar la consulta de información de los cheques pagados de las cuentas que tenga asociadas. Podrá ingresar a la opción desde el SAT, opción **24online/cuentas/Consulta de cheques.**

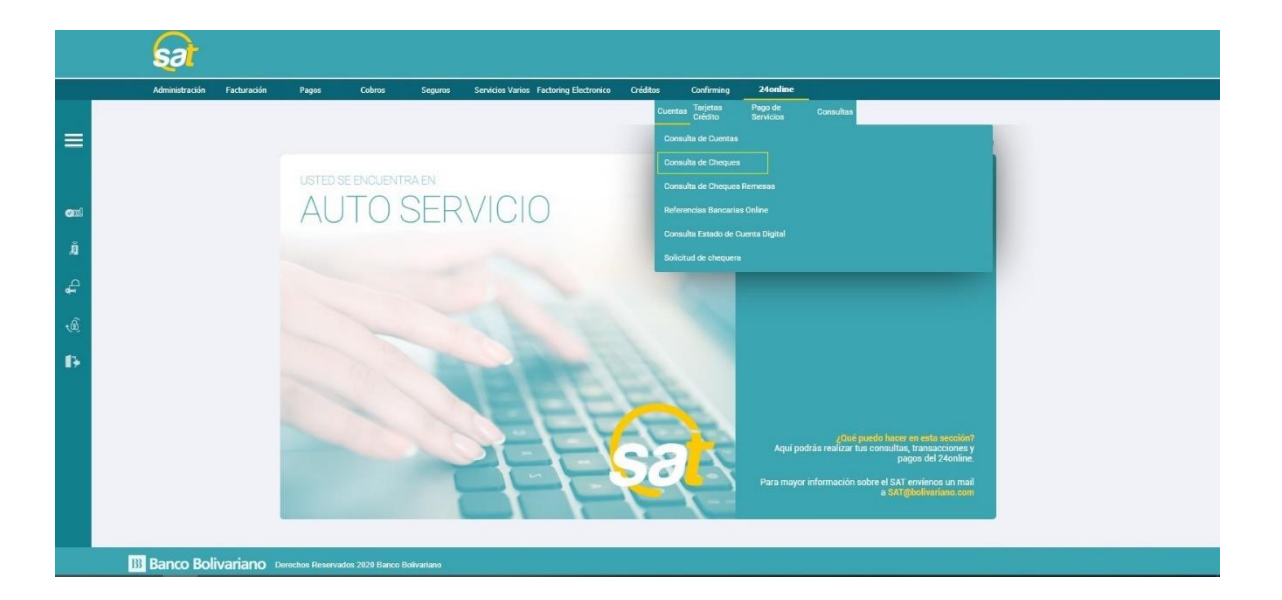

Criterios de Búsqueda:

- El usuario deberá seleccionar la cuenta a consultar en el campo **Cuenta.**
- En el campo **Buscar por**, puede escoger realizar la búsqueda por fecha (en un rango de un mes, máximo un año atrás), o por cheque específico.

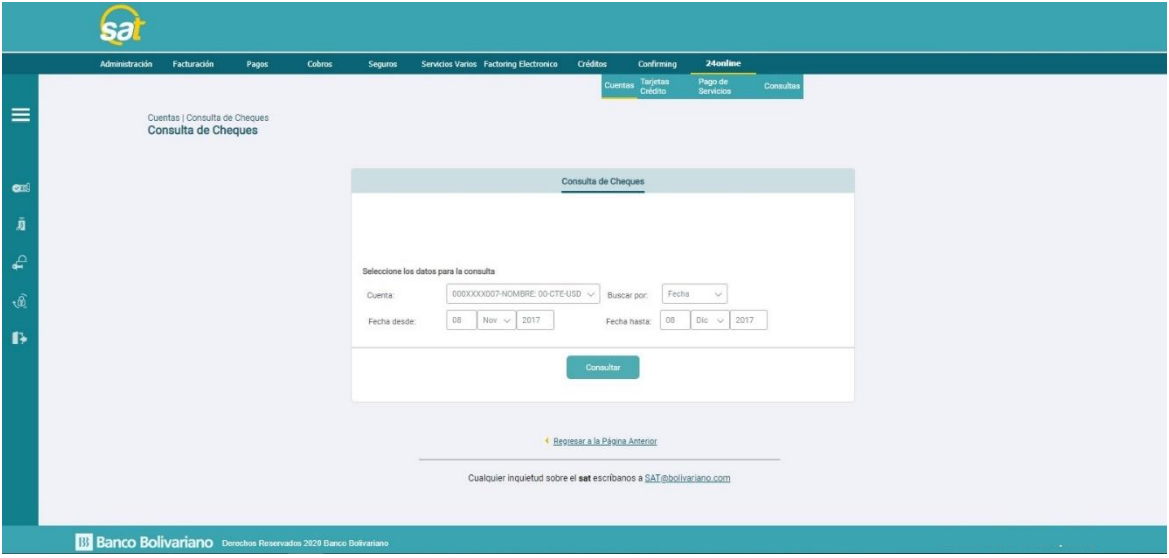

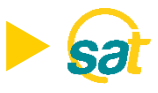

Al filtrar los criterios de búsqueda en el campo **búsqueda por**, deberá dar clic en consultar para que se desplieguen los resultados de la búsqueda:

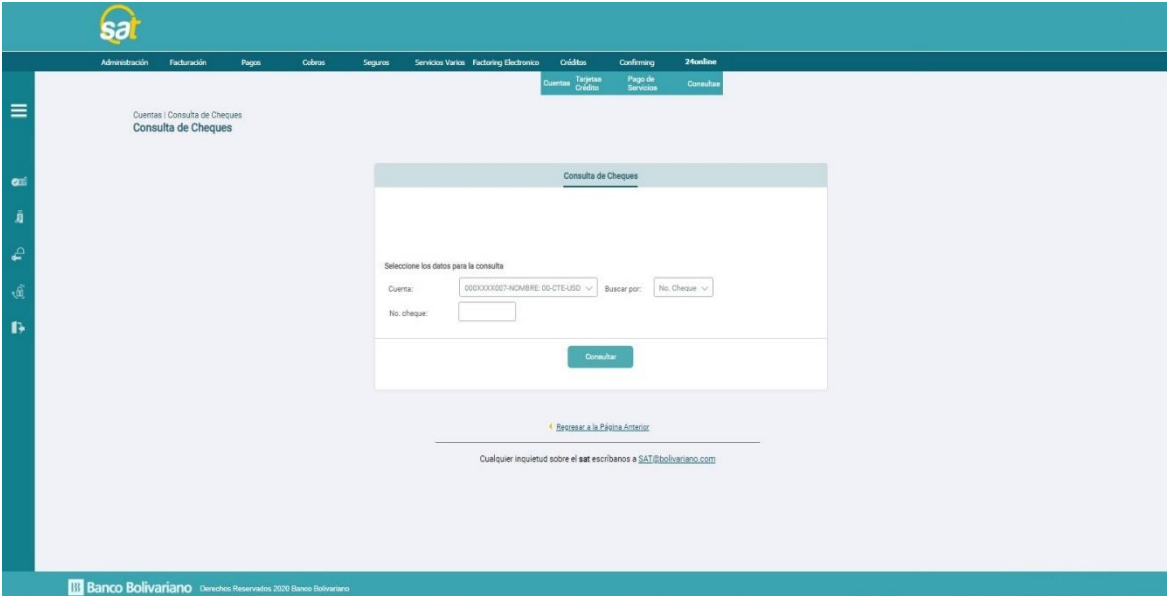

Al desplegarse la búsqueda, en la parte inferior de la pantalla se presenta la información de los cheques. Los campos que se detallan son:

- Número de cheque.
- Estado.
- Fecha.
- Monto.
- Usuario.
- Oficina de Pago.
- Acción/Detalle.

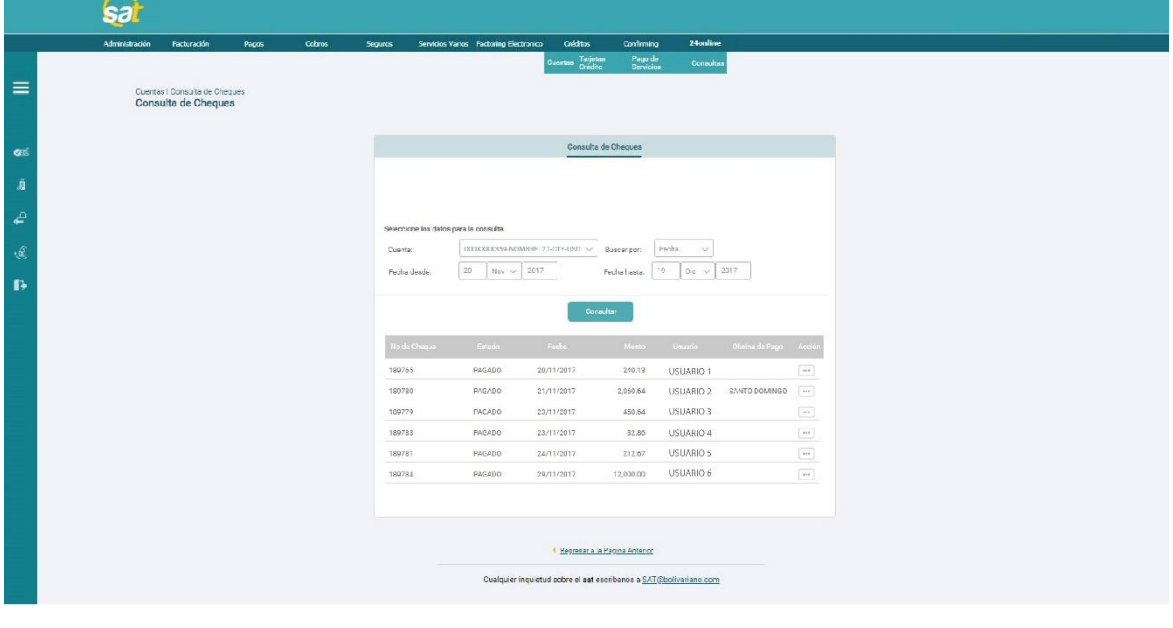

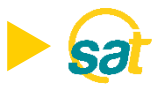

Al presionar el botón Imprimir, usted podrá realizar la impresión del comprobante del detalle del cheque con la imagen del cheque adjunto.

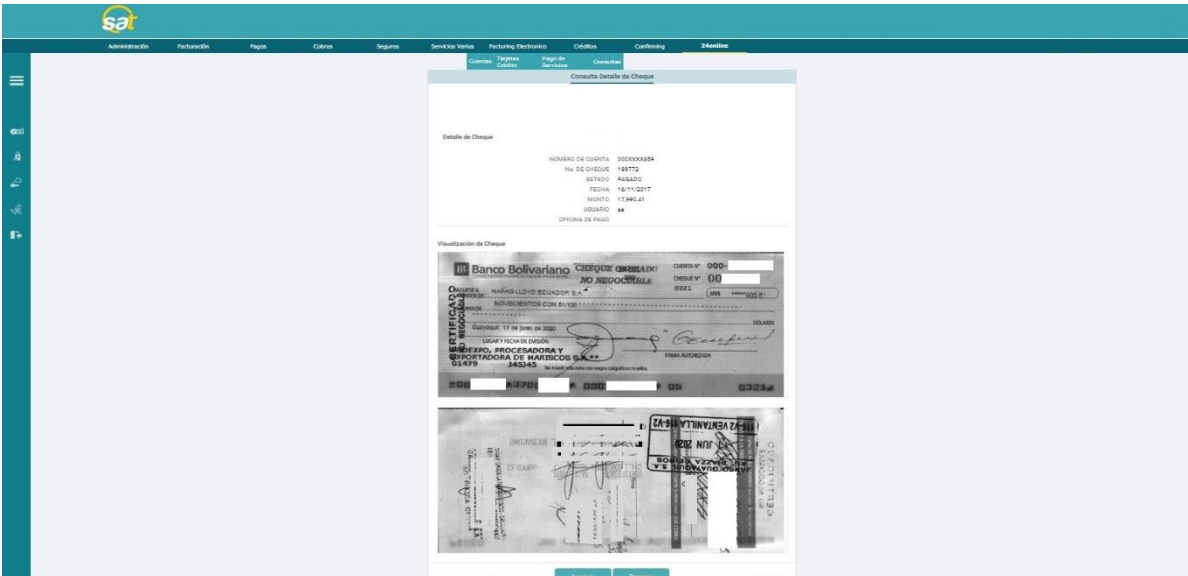

## **Consulta de Cheques Remesas.**

Este menú le permitirá realizar la consulta de la información de los cheques de remesas (cheques del exterior depositados en cuenta de Banco Bolivariano). Podrá ingresar a la opción desde el SAT, opción **24online/cuentas/Consulta de Cheques Remesas.**

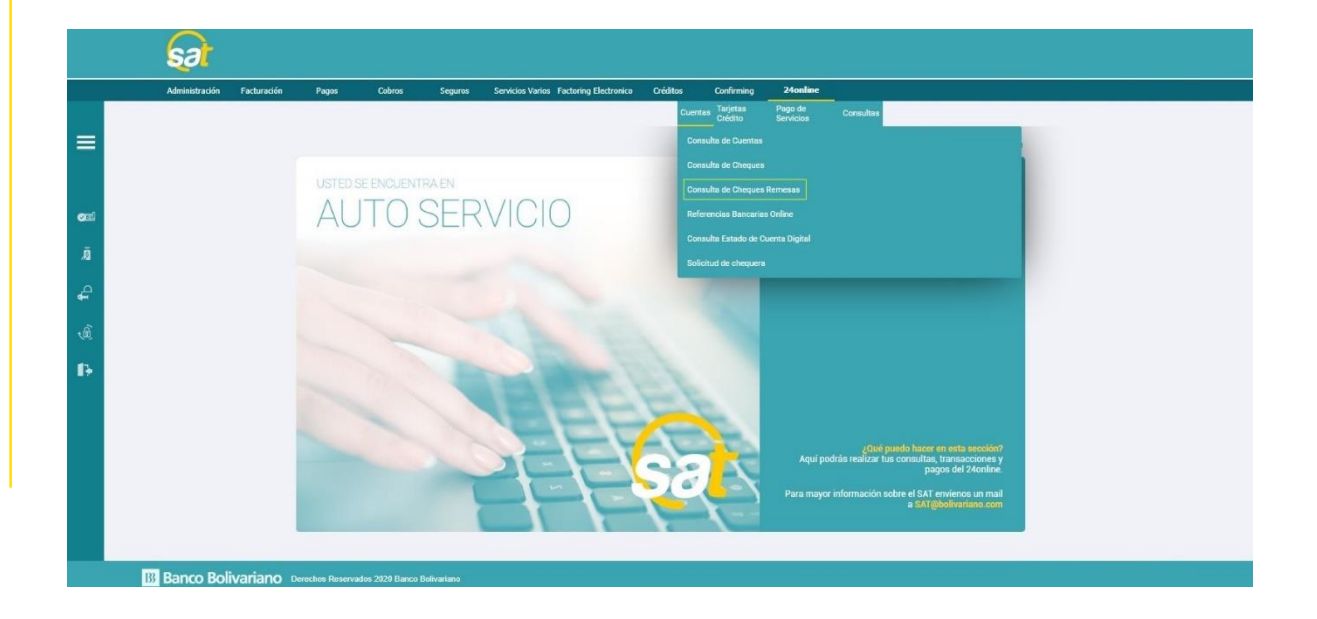

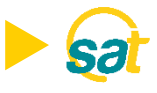

Al seleccionar la opción de consulta, la pantalla desplegará los siguientes campos para gestionar la búsqueda:

- **Cuenta:** Seleccionar la cuenta a consultar.
- **Estados de cheques:** Puede escoger Confirmados, Pendientes, Devueltos o Todos.
- **Fecha desde:** Permite consultar hasta un año atrás.

Una vez que haya ingresado los criterios de búsqueda, presione el botón **consultar**. La pantalla le presentará el resumen de los cheques remesas con los siguientes campos:

- **Saldo Remesas:** corresponde a la suma de los saldos de los cheques pendientes de confirmar.
- **Total de cheques:** números de cheques que presenta la consulta realizada.
- **Oficina.**

Usted podrá contar en la pantalla con la siguiente información:

- Oficina.
- Fecha de ingreso.
- Fecha de confirmación.
- Banco girado.
- Corresponsal.
- Cuenta girada.
- Cheque.
- Moneda.
- Valor.
- Estado.

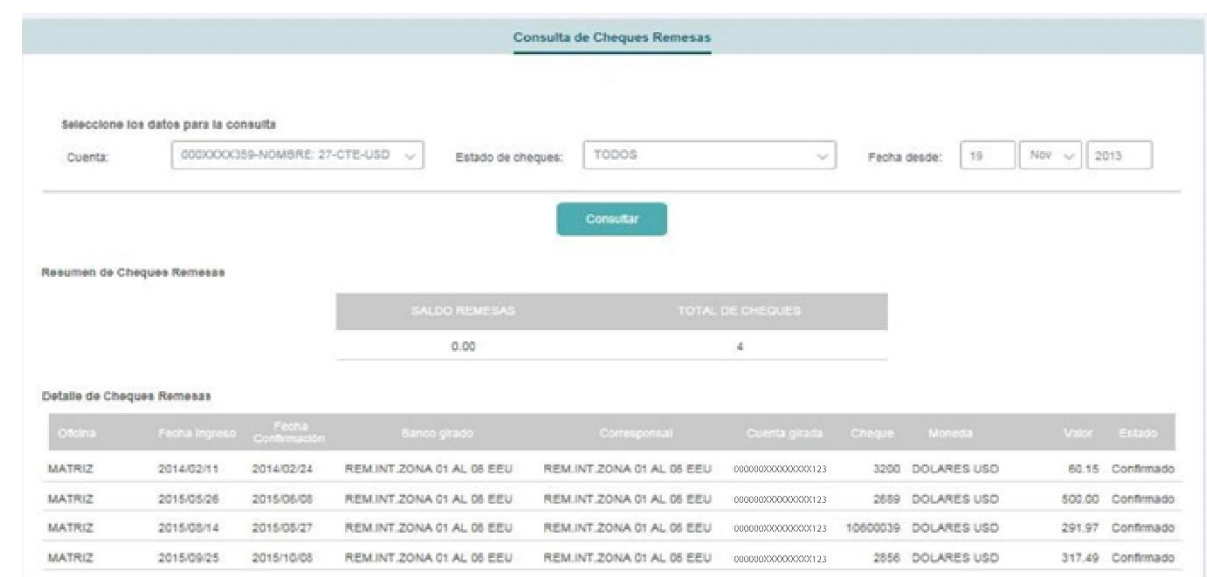

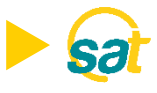

#### **Estado de Cuenta Digital.**

Este menú le permitirá descargar su estado de cuenta, seleccionando el mes y el año de que desea obtener información. Podrá ingresar a la opción desde el SAT, opción **24online/cuentas/Consulta de Estado de Cuenta Digital.**

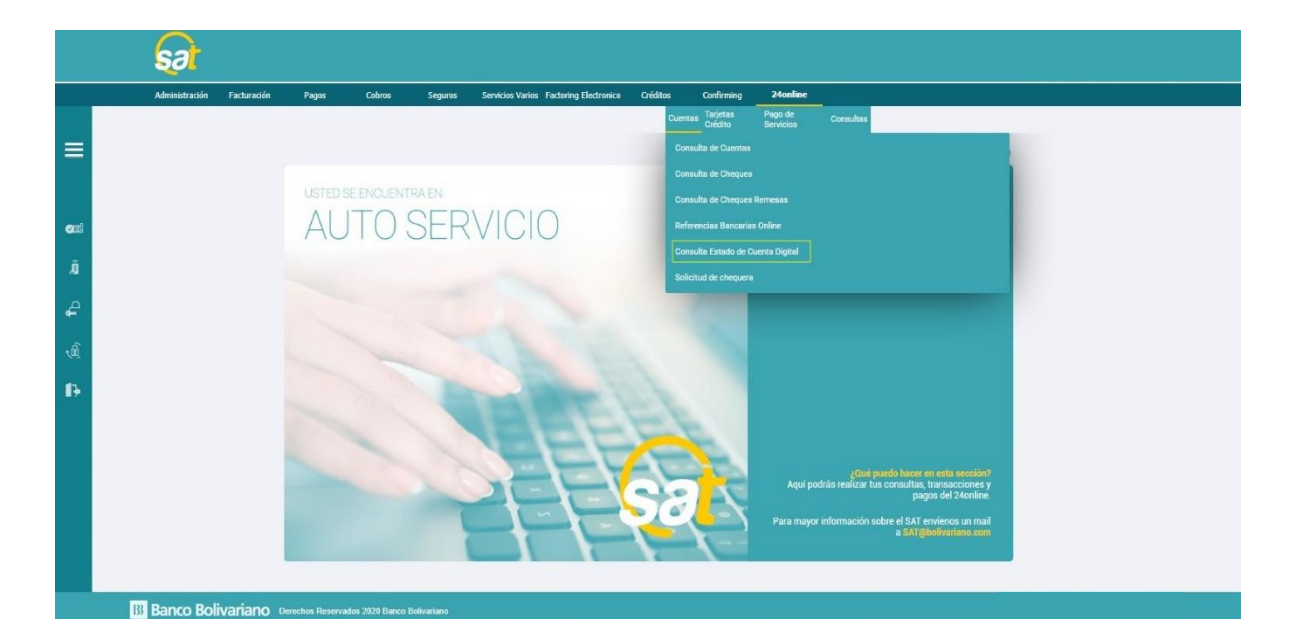

Al descargar su Estado de Cuenta Digital, la pantalla le presentará los siguientes campos:

- **Cuenta:** Seleccionar la cuenta a consultar.
- **Mes:** Selecciona el mes a consultar máximo 6 meses atrás.
- **Año:** Selecciona el año a consultar.

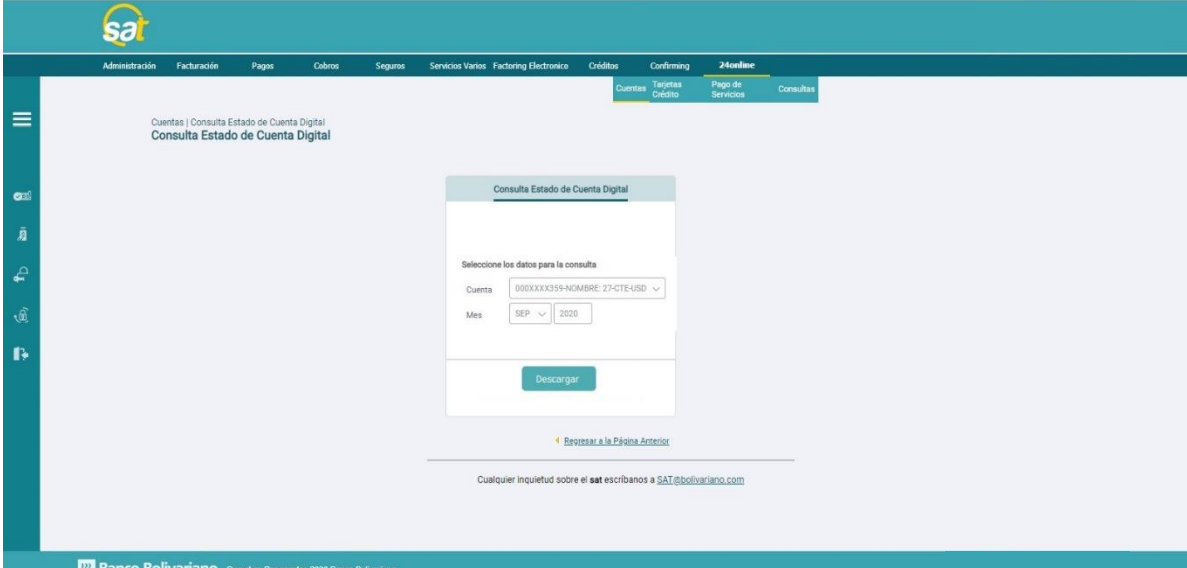

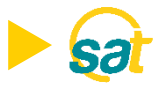

Mensajes de error en el módulo de Consulta de Estado de Cuenta Digital.

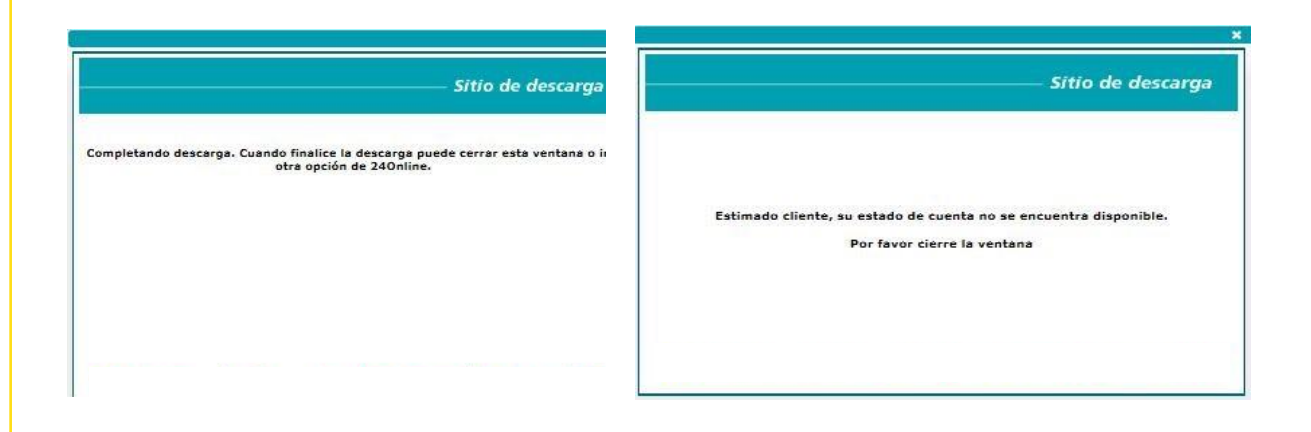

Al completar la descarga exitosamente, se mostrará su Estado de Cuenta Digital para que pueda imprimirlo o guardarlo en formato PDF.

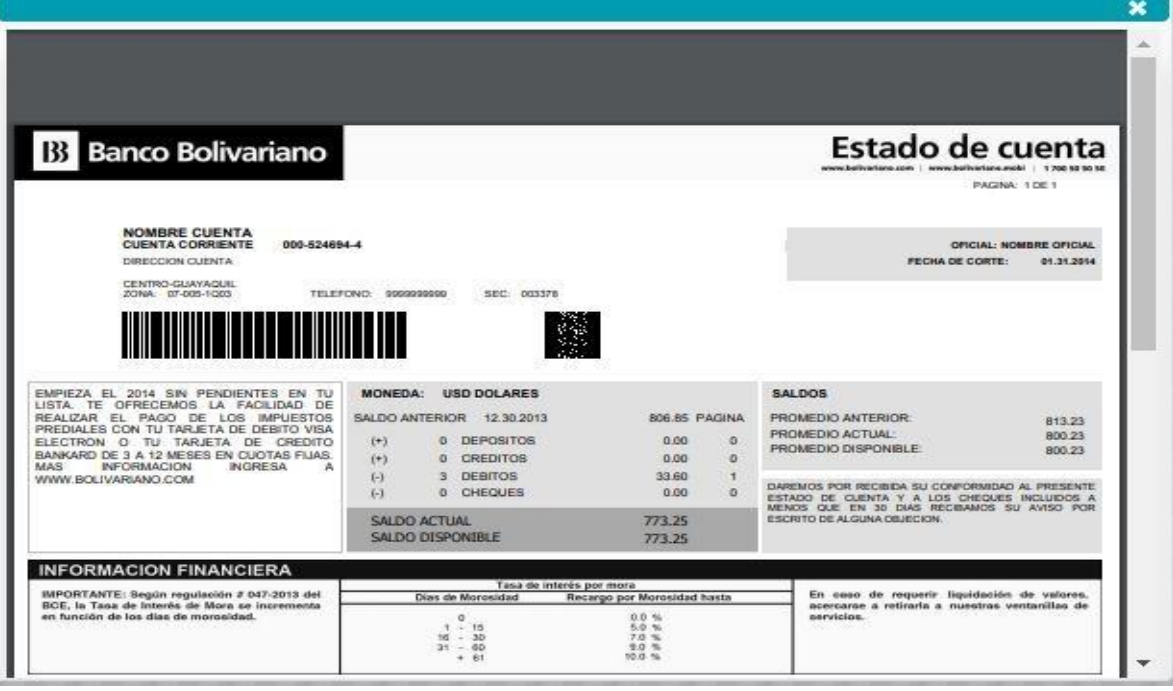

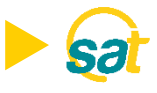

# **Solicitud de Chequera**

Este menú le permitirá realizar el ingreso de la solicitud de la chequera de la(s) cuenta(s) de la empresa. Podrá ingresar a la opción desde el SAT, opción **24online/cuentas/Solicitud de Chequera.**

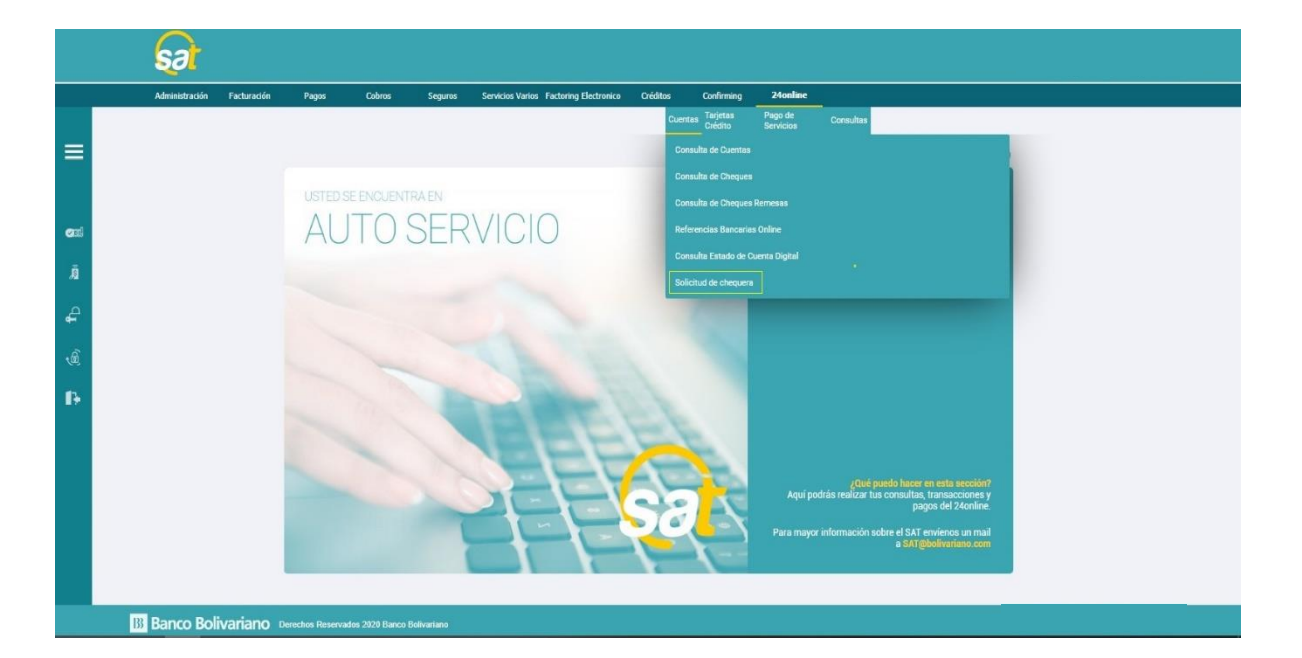

Al hacer clic sobre la opción, la pantalla le presentará los siguientes campos:

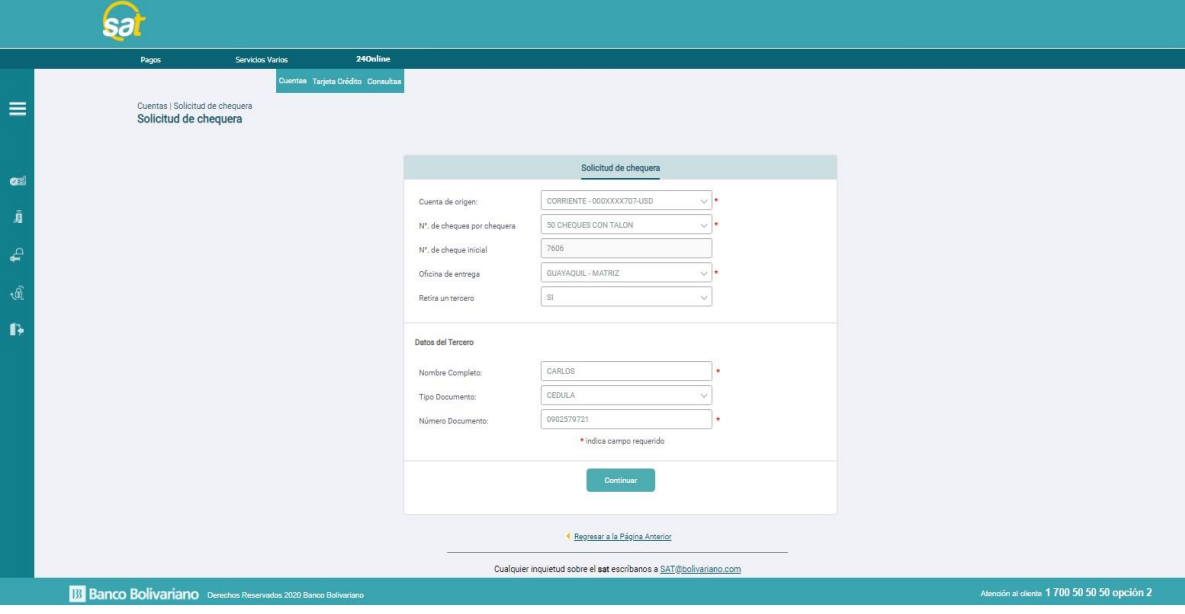

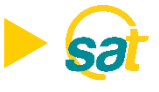

- **Cuenta de origen:** Seleccionar la cuenta a solicitar la nueva chequera.
- **No. De cheques por chequera:** Permite seleccionar el tipo de chequera
	- 50 cheques con talón o sin talón.
	- 100 cheques con talón o sin talón.
- **Oficina de entrega:** Permite seleccionar la oficina de entrega de la chequera.
- **Retira un tercero:** Cliente puede colocar **SI** cuando envía a retirar a un tercero.

**Datos del tercero**/autorizado a retirar la chequera:

- **Nombre Completo:** Requiere ingresar los datos de la persona autorizada a retirar la chequera.
- **Tipo de documento:**
	- Cédula.
	- Pasaporte.
- **Número de documento:** Número de identificación de la persona autorizada a retirar la chequera.

Al hacer clic sobre el botón **continuar** visualizará los datos para la creación de la chequera. Para gestionar la emisión de la chequera, deberá ingresar su Clave Virtual o token:

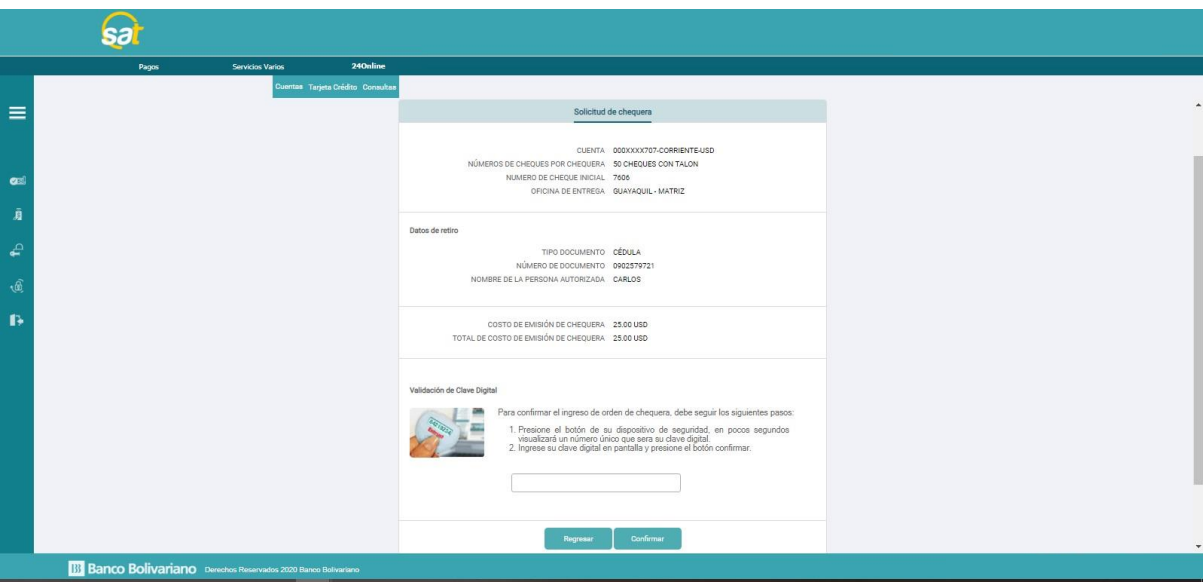

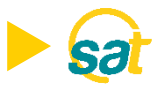

Podrá imprimir el comprobante de la emisión de la chequera una vez solicitada:

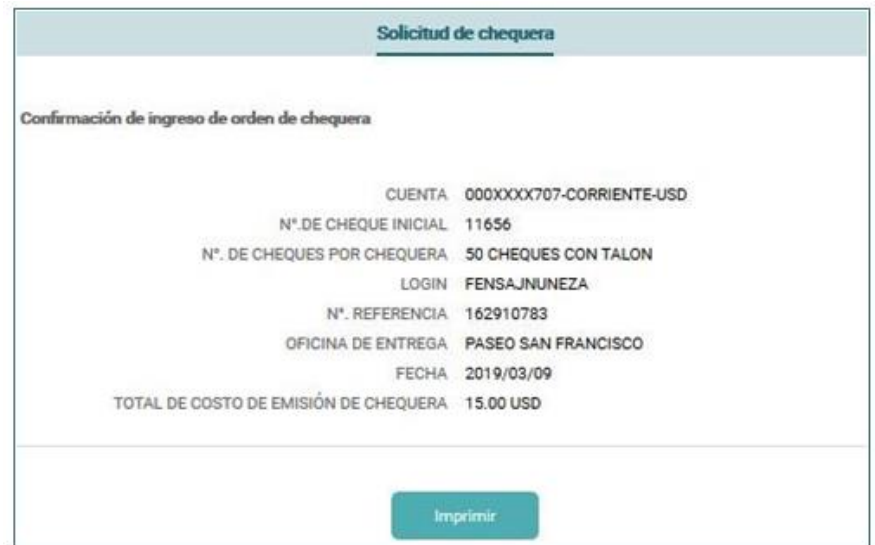

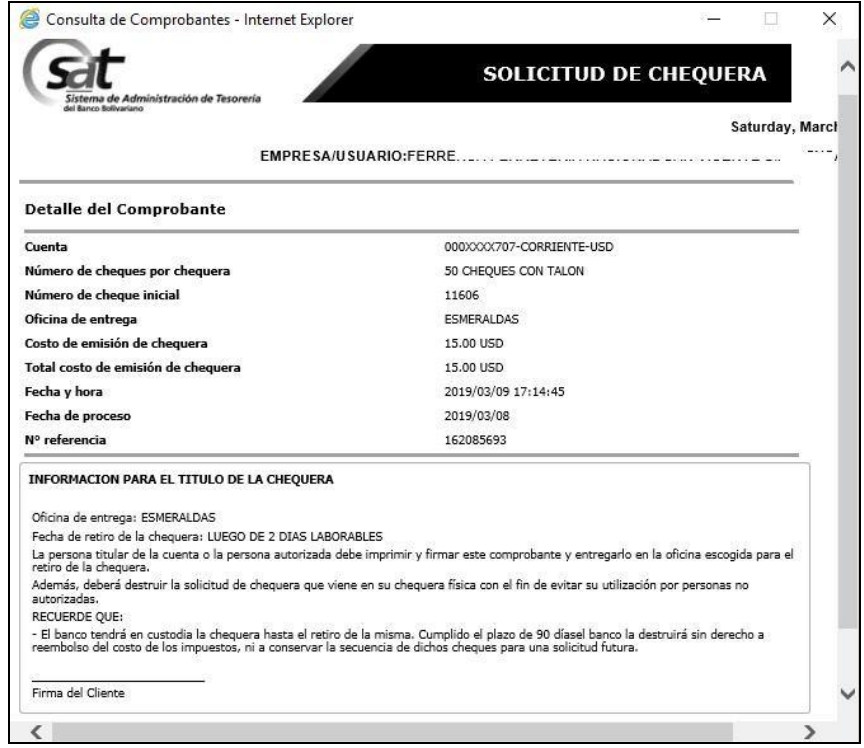

# **B** Banco Bolivariano

# Si tiene consultas, realícelas ágilmente a:

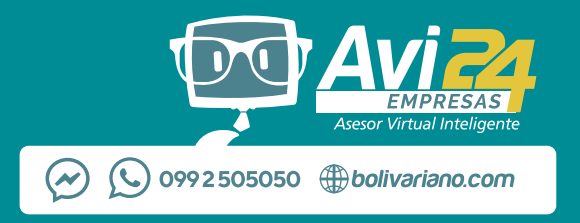

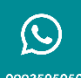

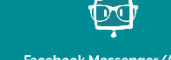

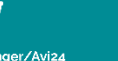

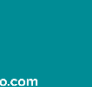

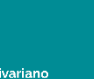

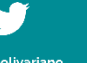

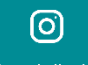

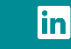

"holivari: